# **Undergraduate Advising Database**

# Introduction

The undergraduate advising database is used to track advising progress of students in the College of Business and Technology.

The database is made up of a backend, containing the actual data, and two or more front-end systems that contain the menus, queries and other tools for accessing and reporting from the data.

# **Database Instructions**

### **Database filenames**

The database is currently kept on a network drive in the College of Business and Technology and is accessed automatically when the menu system is used. Current filename for the menu system is **Advising Student Database Menu**, or some variation. The menu systems used to access the database are distributed to the users based on their needs and level of permission.

### **Opening the database**

Open the database using the menu system or shortcut on your desktop. This requires access to the network drive where the data is stored.

When opened, you will need to enter the password \*\*\*\*\*\* when requested.

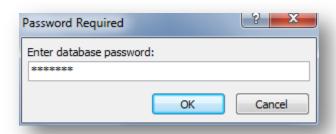

The following notice will display.

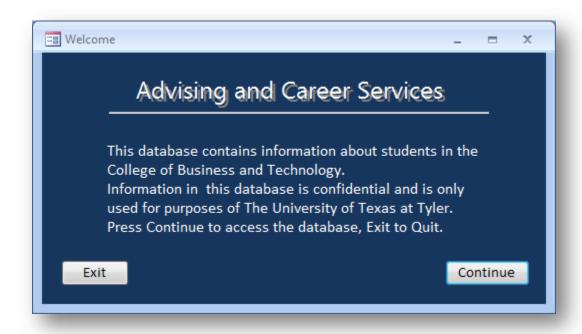

Press Continue to go to the Main Switchboard. The Main Switchboard will vary depending on the user's access level. One level of access only permits read-only access to the database, and limited options. The illustrations are from the advising office menu system.

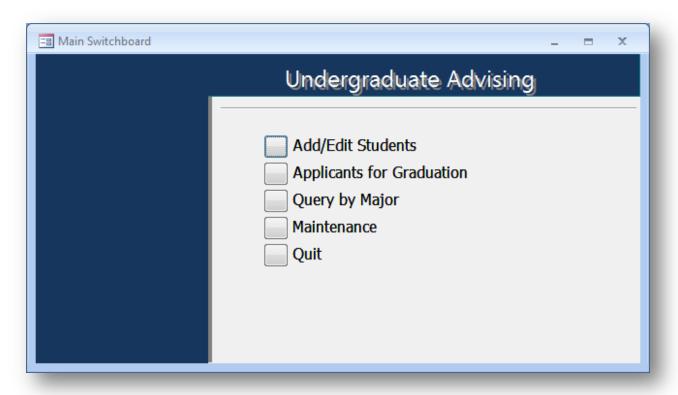

### **Editing Student Records**

In order to add new students to the database, select Add/Edit Students. The screen will be displayed to allow you to enter the required information for the selected student.

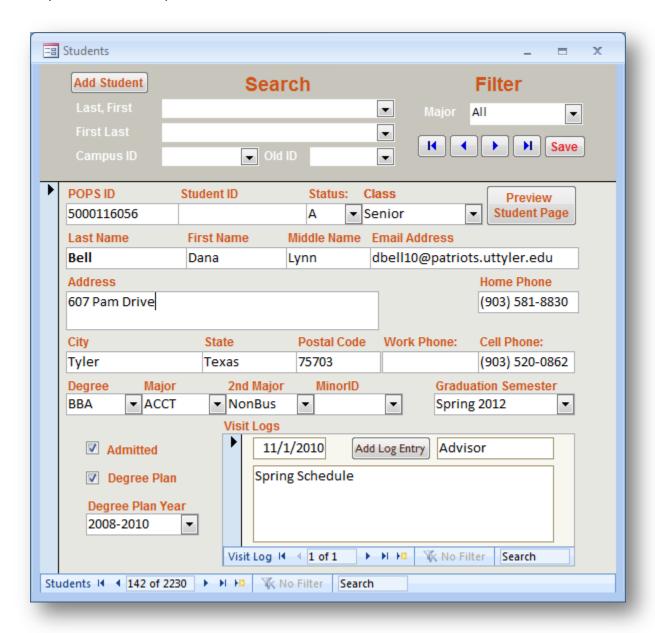

### **Search and Filter**

From the Main Switchboard select Add/Edit Students. From the dropdown under the Search section at the top of the screen, select the student to be edited. Users can select students from the Search area using First or Last name, as well as either student ID.

The Filter area allows the user to filter based on Major. Buttons are also available for navigating the records listed.

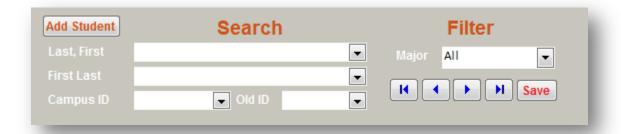

You can either use the dropdown arrow or begin typing a name in the field and pressing enter when the correct name or number is displayed. Many students will only have one ID in the database.

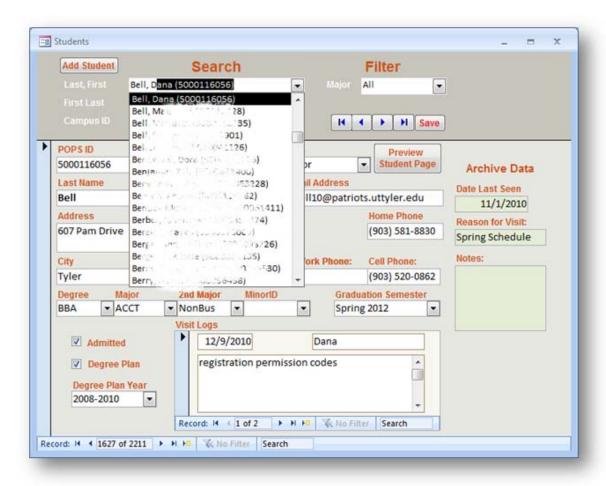

#### **Visit Records**

The database maintains records of visits to the Advising office at the bottom of the form, and displays the most recent visit. Navigate the visit records with the associated arrows. Log entries are displayed in reverse chronological order, with the last entry on top.

When updating information in a record, add appropriate notes to the Visit Logs section at the bottom of the form. Click on Add Log Entry to add a new visit record. The name will already be filled in from the system from which you access the database. The date will default to the current date, but can be changed to record prior visits.

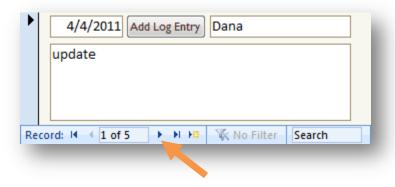

#### **Student Visit Sheets**

The Preview Student Page can be used to display a report listing all recorded visits to the Advising office for the current student displayed. Click on the Preview Student Page button.

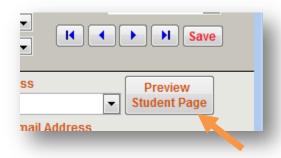

When the print is displayed, click on Print to print a copy and select the options needed based on your system.

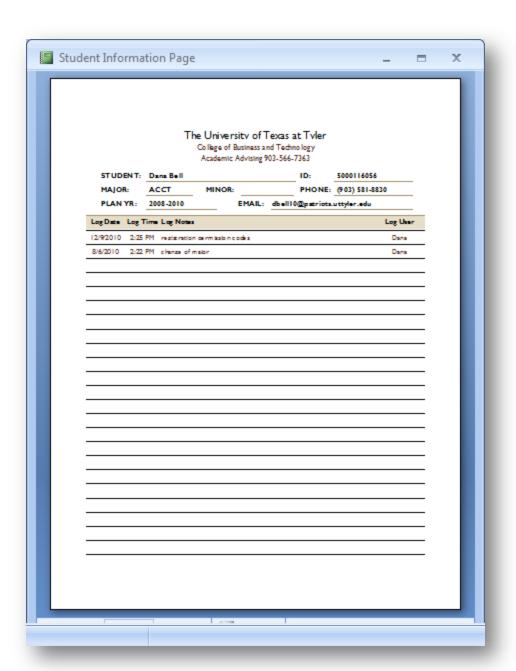

# **Adding Student Records**

Click on the Add Student button to bring up a new blank form. Add Student will not be available to users with read-only access.

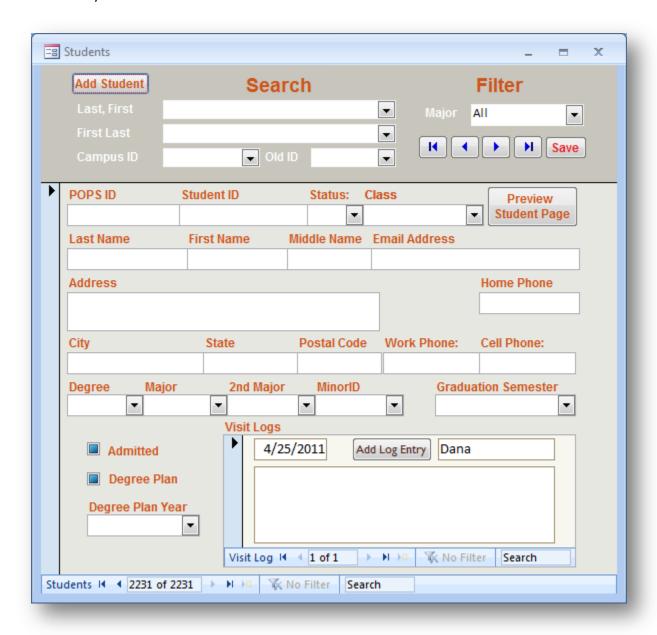

As you enter data in the fields, you can press tab to go to the next field. Some fields are dropdowns, where you can select the downward pointing arrow and select the correct entry.

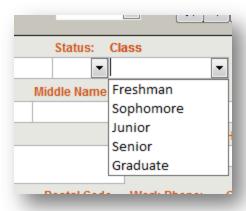

Checkboxes have three settings. If filled with blue, no entry has been made. If checked, the entry has been selected, meaning "Yes". If unchecked, the entry has been unselected, meaning "No", the item has not been completed or selected.

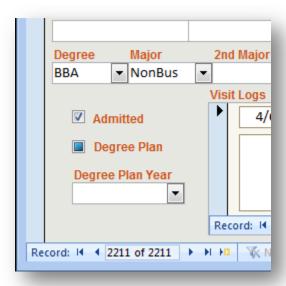

When a field asks for a date, a calendar icon displays next to the field when you are in the field.

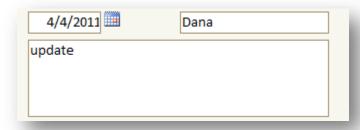

Either enter the date in the proper format or click on the icon to bring up a calendar that enables you to select the date.

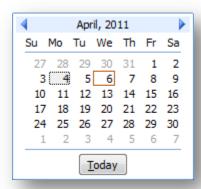

When complete, click on Save at the top of the form to ensure that all of the data on the form is saved to the database.

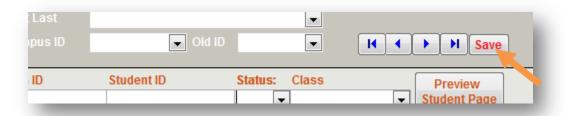

### **Query by Major**

From the Main Switchboard, users can get a list of students in a certain major. This option will display a filter box where the selected major can be selected.

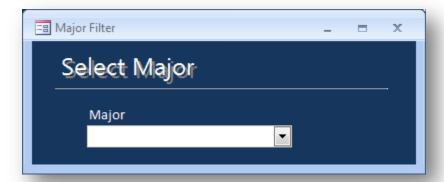

When the major has been selected, a datasheet will be displayed showing all students with the selected major. This list will list both first and second major, however, existing data may not have second major in the student record.

# **Applicants for Graduation**

A separate form is available for updating student information for students applying for graduation. From the Main Switchboard select the Applicants for Graduation option. This will bring up the Applicants for Graduation screen. Select Graduate Applicant.

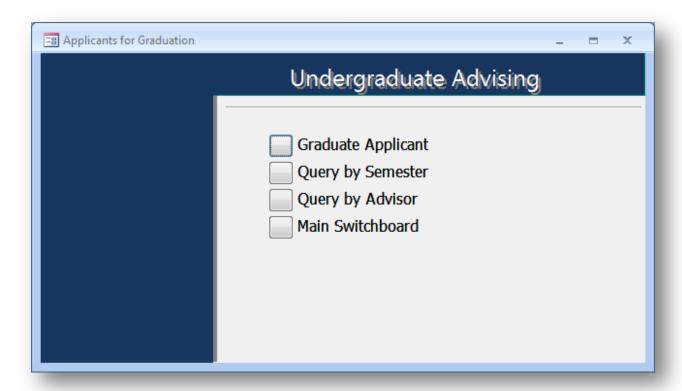

Select the Graduation Semester from the dropdown menu on the pop-up screen.

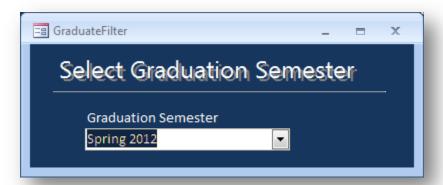

This will display the Graduation applicant form. Most of the information is the same on the form, except that tracking information is listed on the right side.

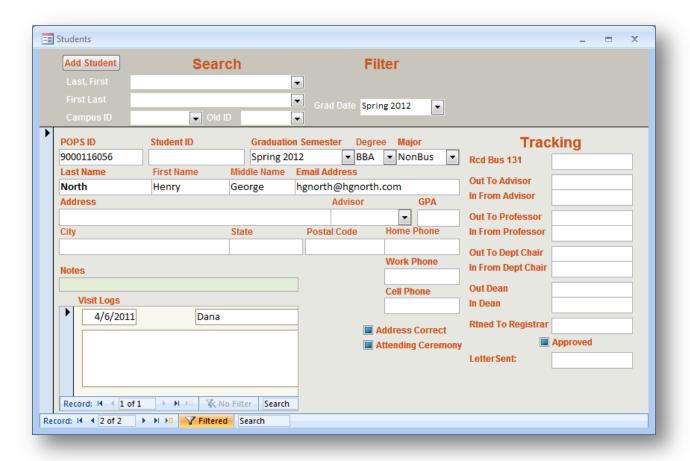

The graduation applicant screen has several options not available in the initial screen.

When students apply for graduation they are assigned a senior advisor. The dropdown for the advisor is useful in assigning students to advisors equally. The number beside the advisor indicates the number of students assigned to that advisor.

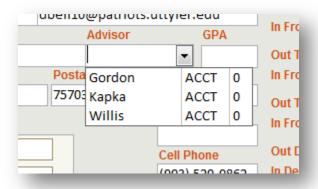

# **Graduation Queries**

Queries are also available from the Applicants for Graduation menu. Queries are displayed in datasheet view.

The Query by Semester query lists the users based on the semester selected. The same semester selection option used in the graduate form selection is available for this option.

Additionally, the Query by Advisor query is available to list advisors and the students that have been assigned to them.

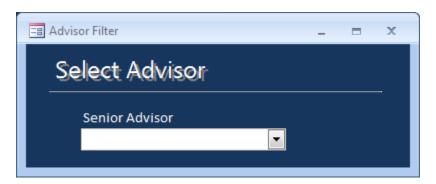

## **Maintenance**

Editing the tables provides additional options available from the dropdown menus. From the Main Switchboard select Maintenance. This option is not available in read—only versions of the system.

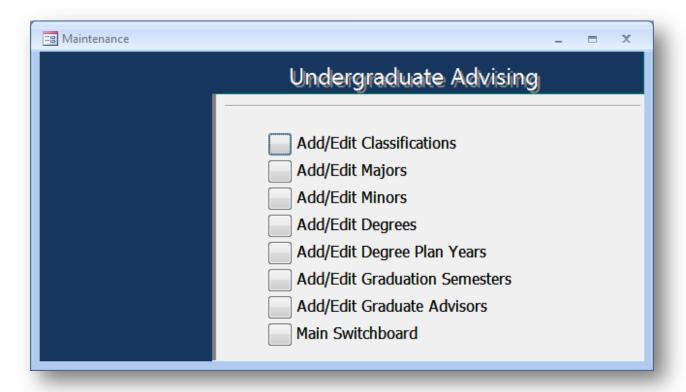

Select one of the options to edit the table or add new items to be made available.

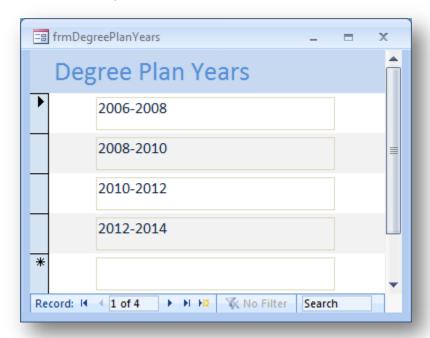

Note that these tables link to the records in the student table. Any change to an entry in one of the Maintenance tables will change the entry for each student with that entry selected. This can be useful in some cases. For example, if an advisor is replaced by another advisor, changing the advisor name in the table will re-assign all students with the old advisor to the new advisor.

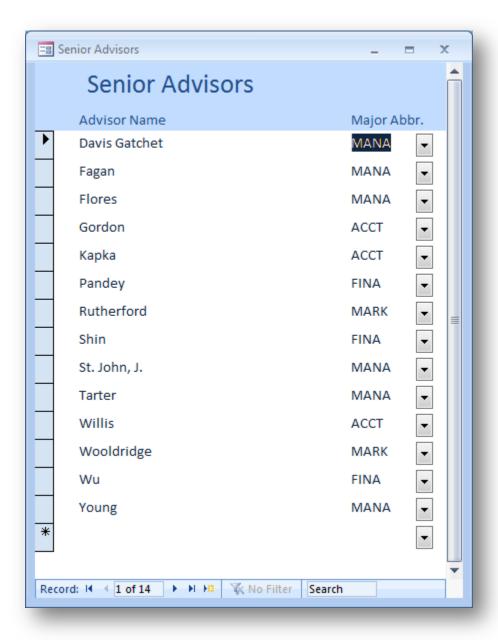